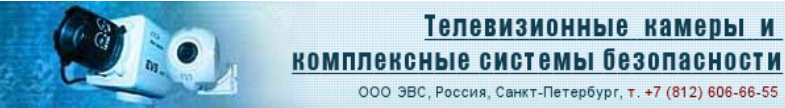

**Сетевые телевизионные камеры VEI-256-IP, VEI-356-IP, VEI-556-IP, VEI-256-IP-N, VEI-356-IP-N, VEI-556-IP-N, VEA-256-IP, VEA-356-IP, VEA-556-IP, VEA-256-IP-N, VEA-356-IP-N, VEA-556-IP-N,**

 $59BC$ 

## **Телевизионные камеры VE(A,I)-256-IP(-N), VE(A,I)-356-IP(-N), VE(A,I)-556-IP(-N)**

предназначены для наблюдения объектов в составе охранных телевизионных систем внутри помещений при температуре воздуха 278-333К (5 - 45°С), относительной влажности до 90%, атмосферном давлении 96 - 104 кПа (720 - 780 мм рт.ст.).

### *Максимальное выходное разрешение:*

2Мпикс (1600H Х 1200V) – VE(A,I)-256-IP, VE(A,I)-256-IP-N 3Мпикс (2048H Х 1536V) - VE(A,I)-356-IP, VE(A,I)-356-IP-N 5Мпикс (2592H Х 1944V) - VE(A,I)-556-IP, VE(A,I)-556-IP-N

### *Разрешающая способность:*

не менее 1000 телевизионных линий - VE(A,I)-256-IP, VE(A,I)-256-IP-N не менее 1250 телевизионных линий - VE(A,I)-356-IP, VE(A,I)-356-IP-N не менее 1500 телевизионных линий - VE(A,I)-556-IP, VE(A,I)-556-IP-N

*Видеокодеки:* MJPEG, MPEG4, H.264

### *Видеопотоки:*

Многопотоковая передача видео по сети (до трёх потоков) в форматах H.264, MPEG4 и JPEG. Независимая настройка каждого потока, регулировка частоты кадров и полосы пропускания канала.

*Сетевой интерфейс***:** 100 Base-TX (RJ-45)

*Протоколы***:** HTTP, TCP, UDP, RTSP, SMTP, FTP, SNTP, DHCP, ARP, UPnP.

*Угол поля зрения* определяется используемым объективом.

*Минимальная освещённость* наблюдаемого объекта при отношении напряжения сигнала к среднеквадратическому значению шума равном 10 определяется объективом и при относительном отверстии 1: 1,2 не хуже:

- При объективе CS-Mount 0,2 люкс для цветного изображения, 0,1 люкс для чернобелого.
- При объективе М12 0,4 люкс для цветного изображения, 0,3 люкс для чернобелого.

*Максимальная освещённость* наблюдаемого объекта при используемом объективе F1,2 не менее 100000 люкс.

*Потребляемый ток* при напряжении питания камеры +12 В не более 250 мА.

### *Питание*

- Power over Ethernet (802.3af PoE)
- От источника питания 12 вольт

*Габаритные размеры* **VEA** – 42 х 42 х 38 (40) мм (без учёта объектива и его держателя).

*Габаритные размеры* **VEI** – 42 х 42 х 48 (49) мм (c учётом держателя CS).

# **Конструкция камеры**

Конструктивно камера выполнена на трёх многослойных печатных платах с двухсторонним расположением элементов. В камере широко применены SMD компоненты.

Платы установлены друг за другом и соединены между собой при помощи стоек (см рис 1-4).

Передняя плата содержит фотоприёмник, а также держатель объектива.

 $\mathcal{F}_{3BC}$ 

В зависимости от модели камеры, на передней плате может быть установлен держатель объектива C/CS-Mount или М12:

- VEI-256-IP, VEI-356-IP, VEI-556-IP держатель объектива типа CS-Mount.
- VEA-256-IP, VEA-356-IP, VEA-556-IP держатель объектива М12.

Кроме того, дополнительно может быть установлен механический ИК-фильтр для работы камеры в ночном режиме:

- VEI-256-IP-N, VEI-356-IP-N, VEI-556-IP-N держатель объектива типа CS-Mount.
- VEA-256-IP-N, VEA-356-IP-N, VEA-556-IP-N держатель объектива М12.

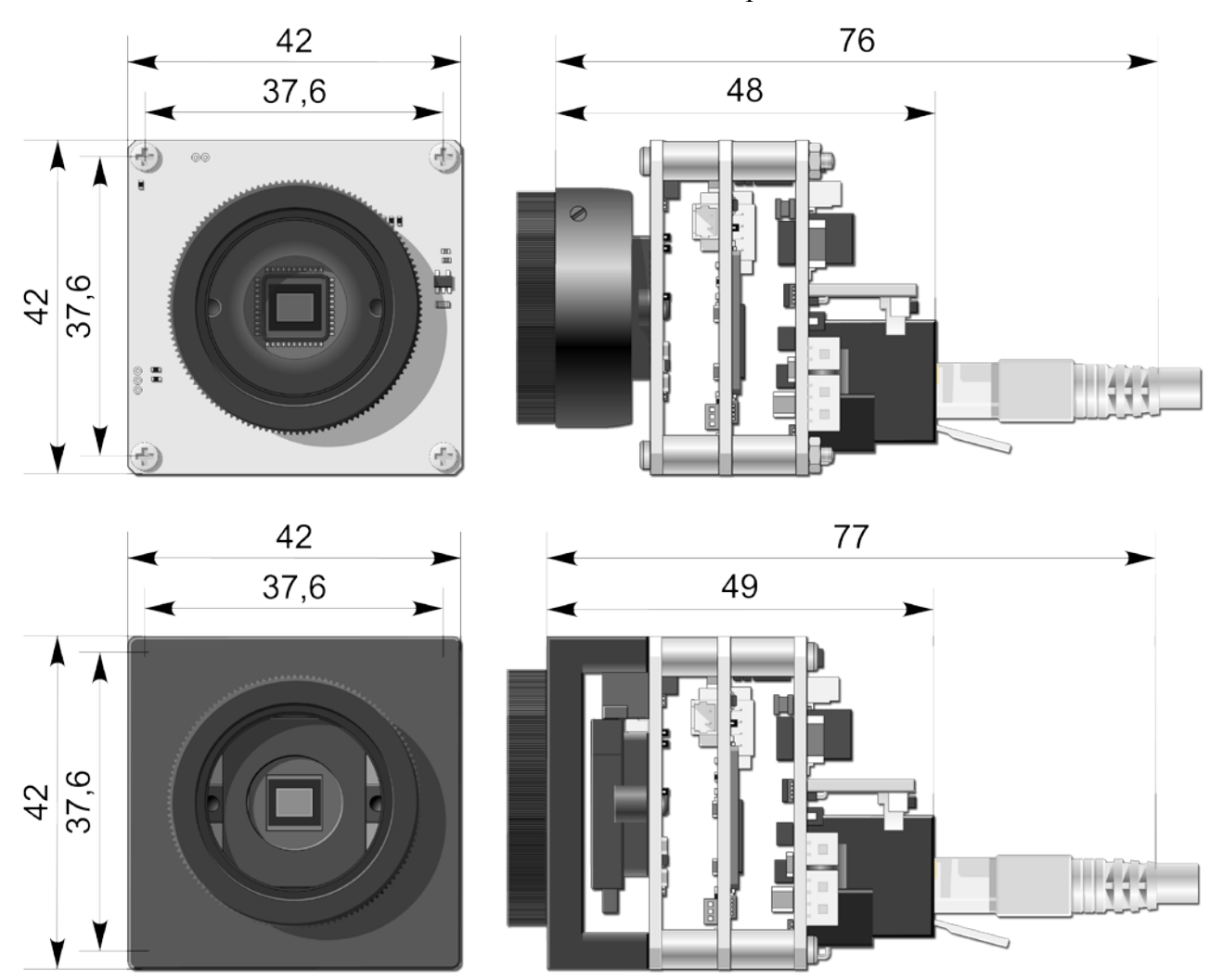

Рис. 1. Общий вид и габаритные размеры камеры VEI-\*56-IP и VEI-\*56-IP-N.

**VEI-256-IP, VEI-356-IP, VEI-556-IP** Cтраница 2 из 24 12.2015

ООО ЭВС Салтыковская дорога, 18 Санкт-Петербург, РФ

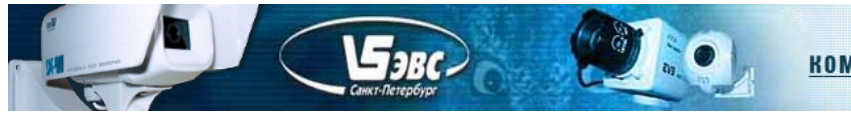

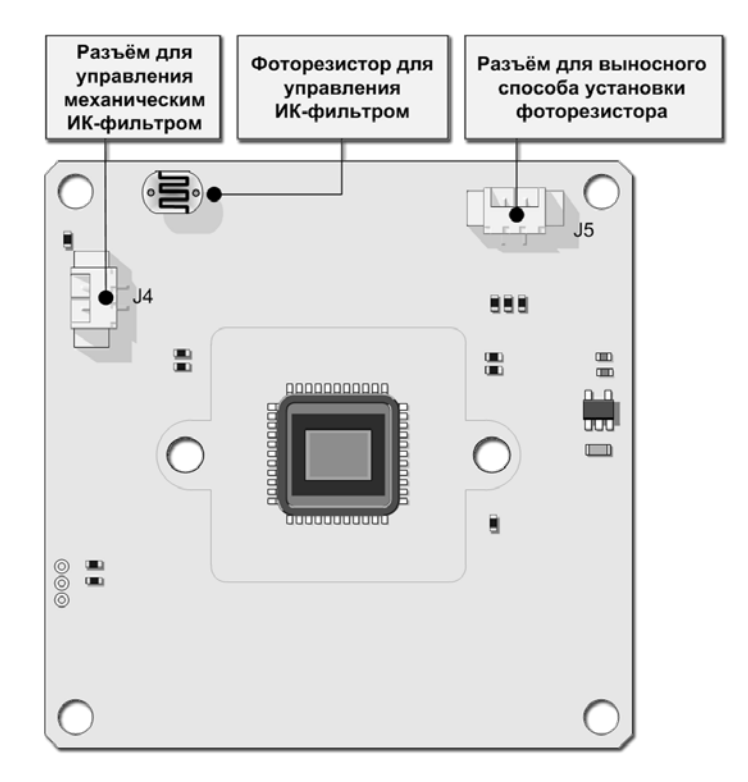

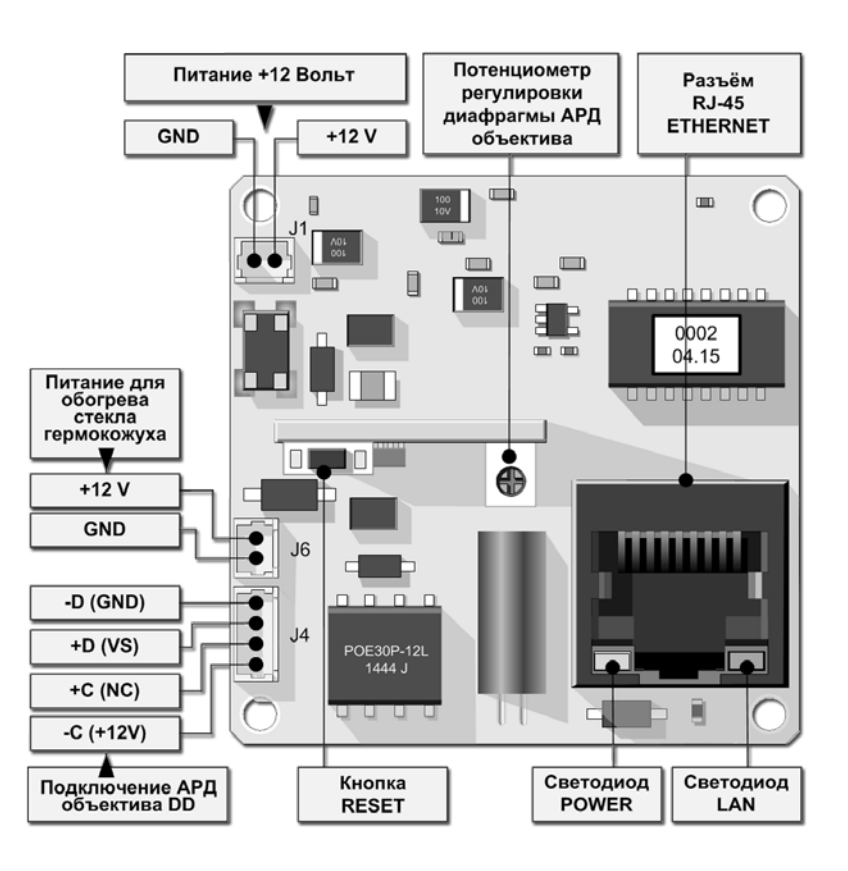

Рис. 2. Плата фотоприёмника (вверху) и питания (внизу). Цоколёвка разъёмов и регулировки камеры.

**VEI-256-IP, VEI-356-IP, VEI-556-IP** Cтраница 3 из 24 12.2015

ООО ЭВС Салтыковская дорога, 18 Санкт-Петербург, РФ

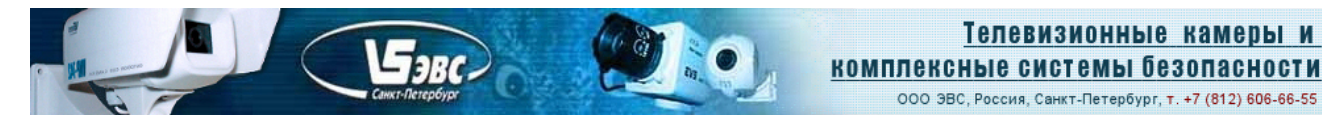

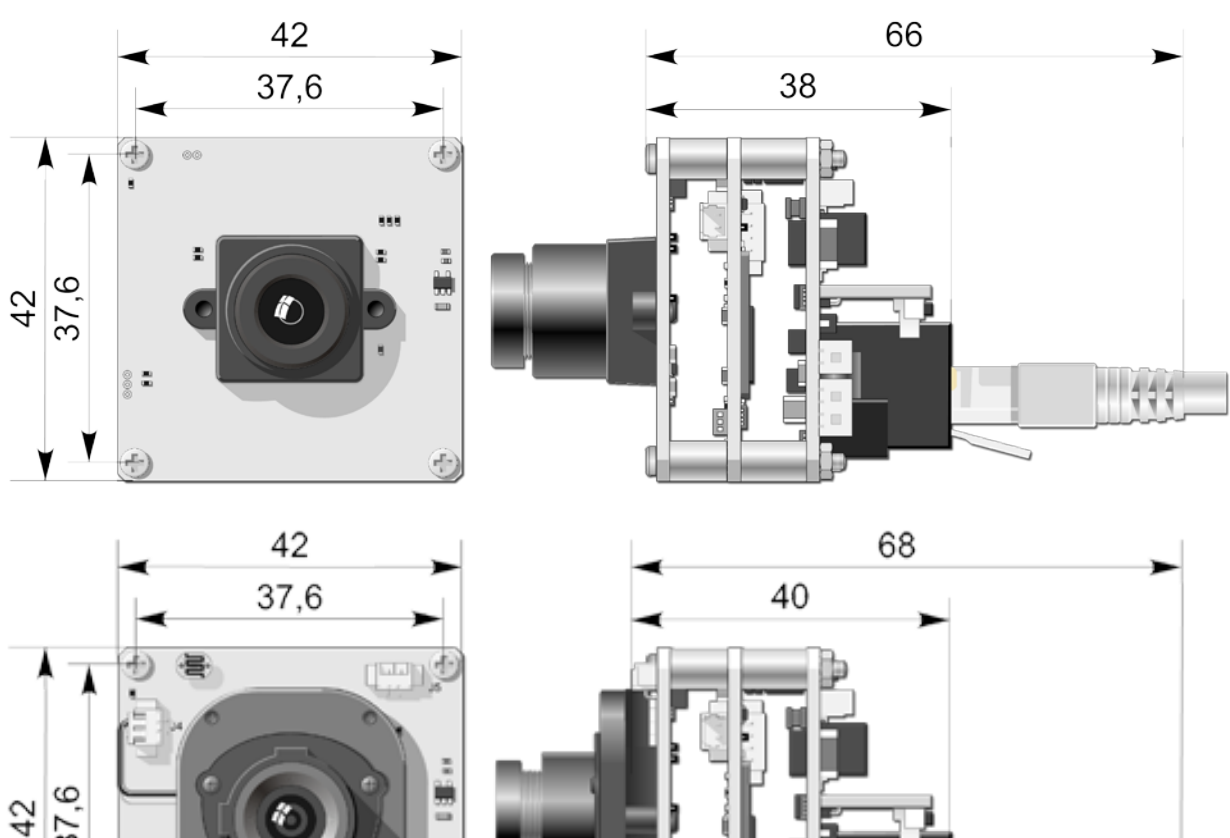

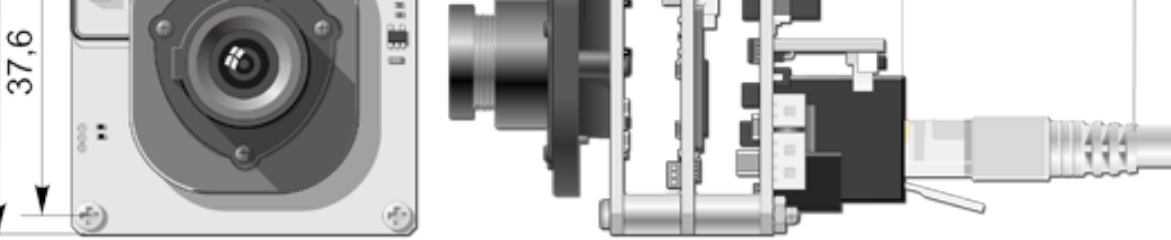

Рис. 3. Общий вид и габаритные размеры камеры VEA-\*56-IP и VEA-\*56-IP-N.

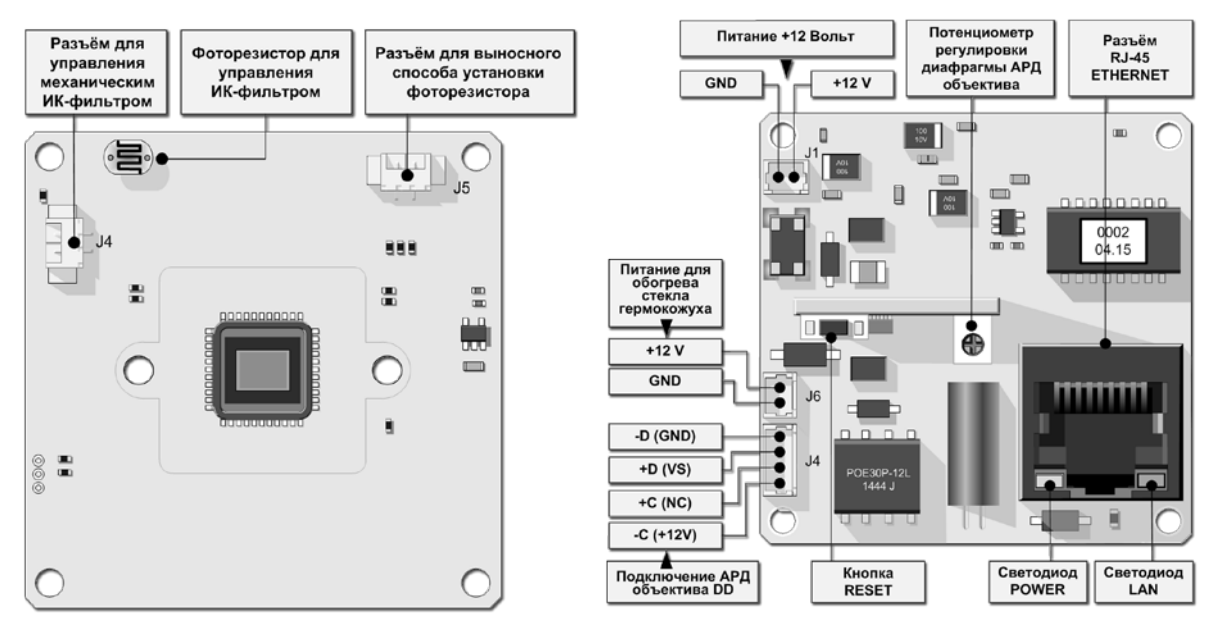

Рис. 4. Плата фотоприёмника (слева) и питания (справа).Цоколёвка разъёмов и регулировки камеры.

**VEI-256-IP, VEI-356-IP, VEI-556-IP** Cтраница 4 из 24 12.2015

v

ООО ЭВС Салтыковская дорога, 18 Санкт-Петербург, РФ

# **Системные требования.**

## **Требования к оборудованию**:

- Процессор не ниже Intel(R), Pentium(R), DUAL Core (D),CPU 3.0GHz
- Не менее 2 GB оперативной памяти

 $53BC$ 

- Video Card: 3D hardware accelerator card required 100% совместима с DirectX 9.0c
- Ethernet network port/card
- 10/100 Ethernet switch/hub

## **Программное обеспечение**:

- Windows XP Service Pack 2 или выше
- Internet Explorer 8.0 или выше
- Mozilla Firefox
- VLC media player 1.1.11 или выше

# **Подключение камеры**

Камера может быть подключена напрямую к компьютеру, либо через сетевой коммутатор. Подача питания может быть произведена двумя способами:

- От источника постоянного напряжения 12В/1А Разъем "**J1"** на плате питания.
- От PoE-инжектора, либо сетевого коммутатора (**Switch**) с функцией питания по сети (PoE) - Через разъем RJ-45 (**"Ethernet")**.

С момента подачи питания процесс загрузки камеры составляет 10 – 15 секунд.

О состоянии камеры можно судить по режиму работы светодиодов «PWR» (Зелёный) и «LAN» (Оранжевый), смотри таблицу ниже:

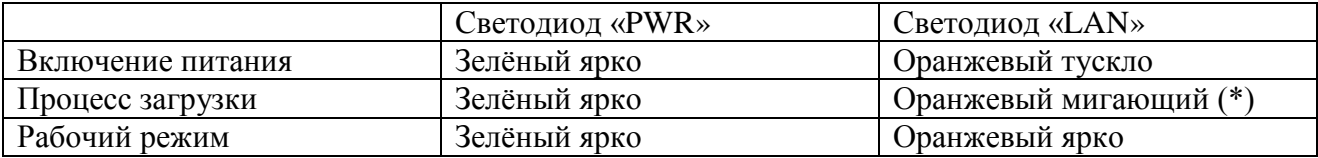

(\*) Мигание светодиода по окончании загрузки может свидетельствовать о наличии ошибки в результате загрузки, либо о неподключенном сетевом кабеле.

## *ВНИМАНИЕ!: До окончания загрузки камеры, не рекомендуется выключать камеру либо пересбрасывать ее питание. Это может привести к потере пользовательских настроек камеры, в частности IP-адреса, и возврату их к заводским.*

При использовании сетевых коммутаторов с функцией PoE, следует обратить внимание, что некоторые из них, в процессе включения и загрузки (время до 2-х мин.), могут включать и выключать питание своих портов. Момент выключения питания может наступить до окончания загрузки камеры, что вызовет указанный выше сброс параметров камеры.

При использовании подобных коммутаторов, для предотвращения сброса настроек камеры, можно ввести задержку загрузки ПО камеры, начав ее по готовности сетевого коммутатора. Штатное значение задержки составляет 2 секунды. Полное время загрузки указано с учетом этой задержки. Данный параметр устанавливается при настройке камеры и пользователем изменен быть не может. Поэтому, для возможной корректировки этого параметра, перед приобретением камер необходимо определить тип сетевого коммутатора, который будет использоваться для подключения камер, а также особенности его работы.

# **Запуск в Internet Explorer.**

 $\mathcal{F}_{\textit{3BC}}$ 

При работе в «Internet Explorer» возможно использование сразу двух версий интерфейса: старой и новой (для «Mozilla Firefox»). Для «Internet Explorer» ниже версии 10, будет автоматически запущен интерфейс работы с камерой старого образца, который описан ниже. Для версии 10 будет запущена новая версия, используемая браузером «Mozilla Firefox», из которой по желанию можно будет переключиться в старую.

Далее описана работа с интерфейсом старого образца. Новый интерфейс будет описан отдельно в разделе «Запуск в браузере Mozilla Firefox».

Для запуска камеры открыть браузер «Internet Explorer» и ввести адрес камеры. Камера имеет начальный **IP-адрес 192.168.1.168**.

После ввода адреса и установки сетевого соединения, будет автоматически предложена загрузка элемента управления **ActivX**. Он необходим для дальнейшей работы с камерой. При этом настройки безопасности обозревателя не должны этому препятствовать. В некоторых случаях может потребоваться изменение настроек вкладки безопасности обозревателя, чтобы разрешить загрузку неподписанных элементов управления.

По окончании установки элемента управления **ActivX,** в браузере будет запущено окно авторизации камеры, в котором нужно ввести логин «**user**» и пароль «**9999**».

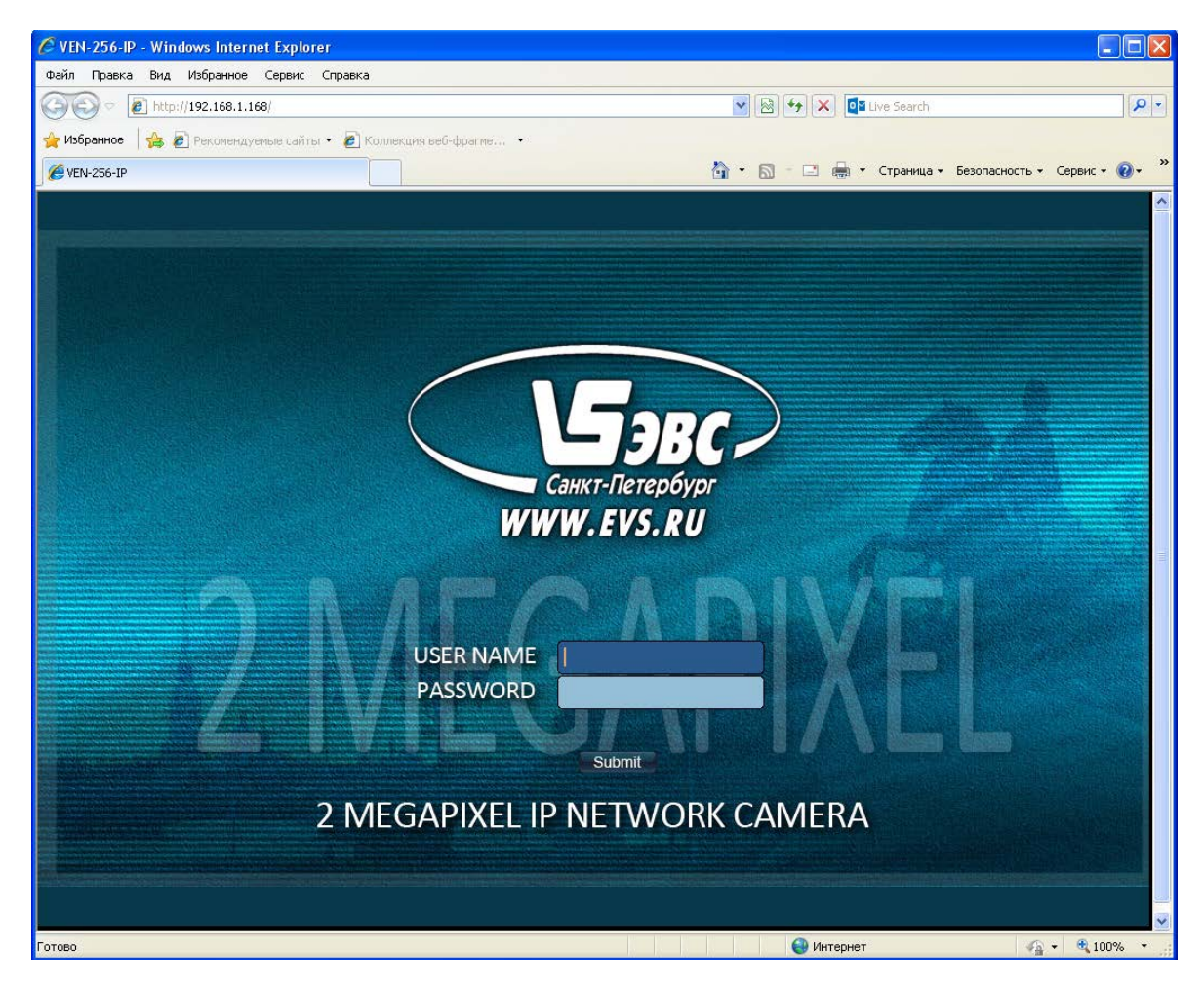

**VEI-256-IP, VEI-356-IP, VEI-556-IP** Cтраница 6 из 24 12.2015

ООО ЭВС Салтыковская дорога, 18 Санкт-Петербург, РФ

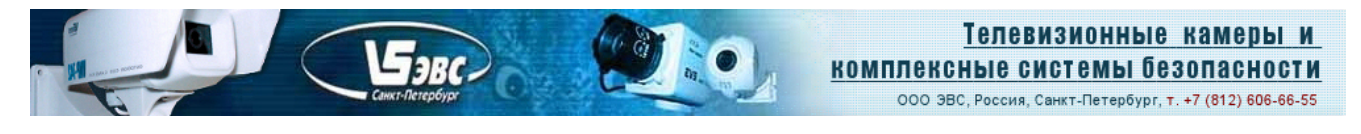

#### **Автоматический запуск камеры. Функция UPNP.**

Для упрощения запуска, в камере применена технология **Universal Plug and Play (UPnP)**. После включения, камера как сетевое устройство будет обнаружена автоматически. Для ее запуска достаточно будет кликнуть по её значку. Это удобно в том случае, если IPадрес камеры неизвестен.

Для включения этой функции, необходимо открыть окно "сетевое окружение", где в разделе "сетевые задачи" нужно выбрать строчку "Показывать значки для сетевых UPnPустройств".

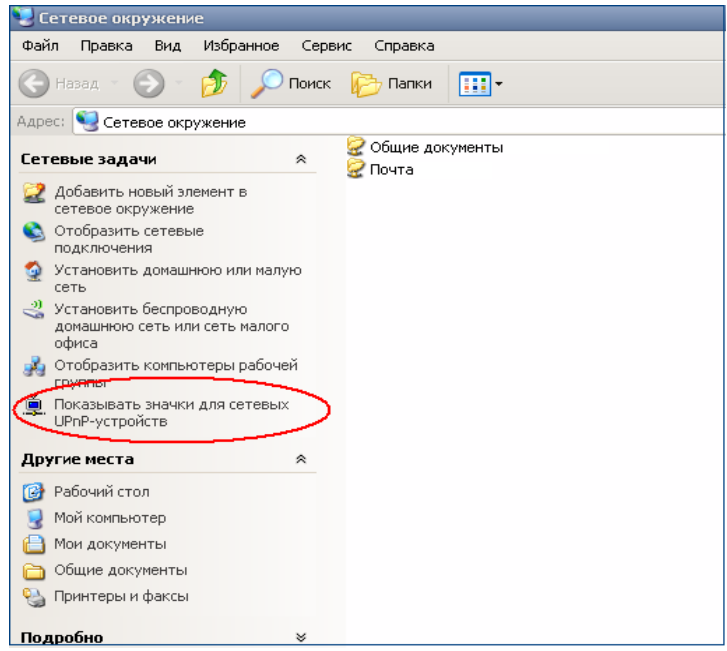

После загрузки камеры ее значок отобразится на панели задач внизу экрана, либо в окне "сетевое окружение".

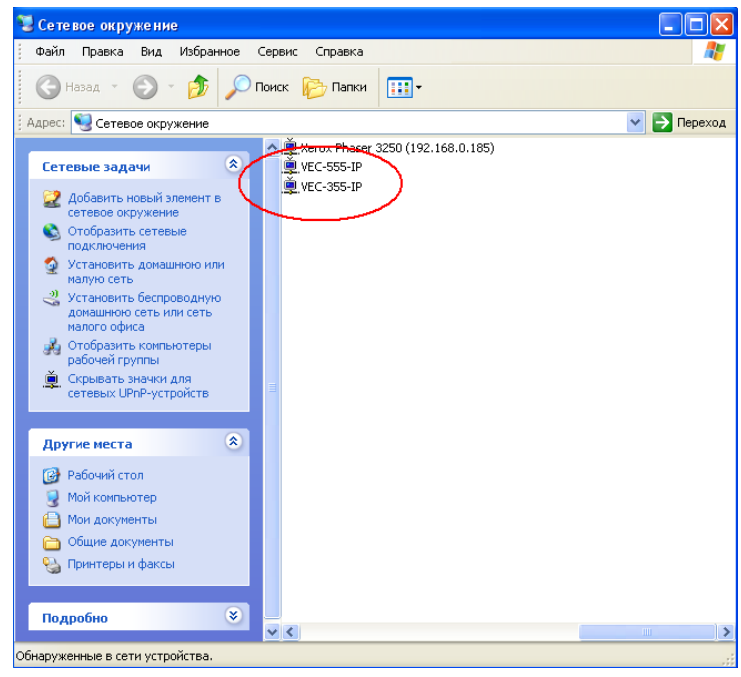

### **Меню камеры и его вкладки.**

ООО ЭВС Салтыковская дорога, 18 Санкт-Петербург, РФ

## **1. Live Video**

 $S_{\rm 3BC}$ 

Вкладка содержит окно визуализации изображения. В поле "Select Stream" выводится название запущенного потока. В случае 2-х или 3-х потокового режима, в этом поле можно выбрать поток для визуализации либо все сразу.

Подсвечивание жёлтым цветом пиктограмм с изображением колокольчика и диска, соответственно означает срабатывание тревоги и запись транслируемого изображения.

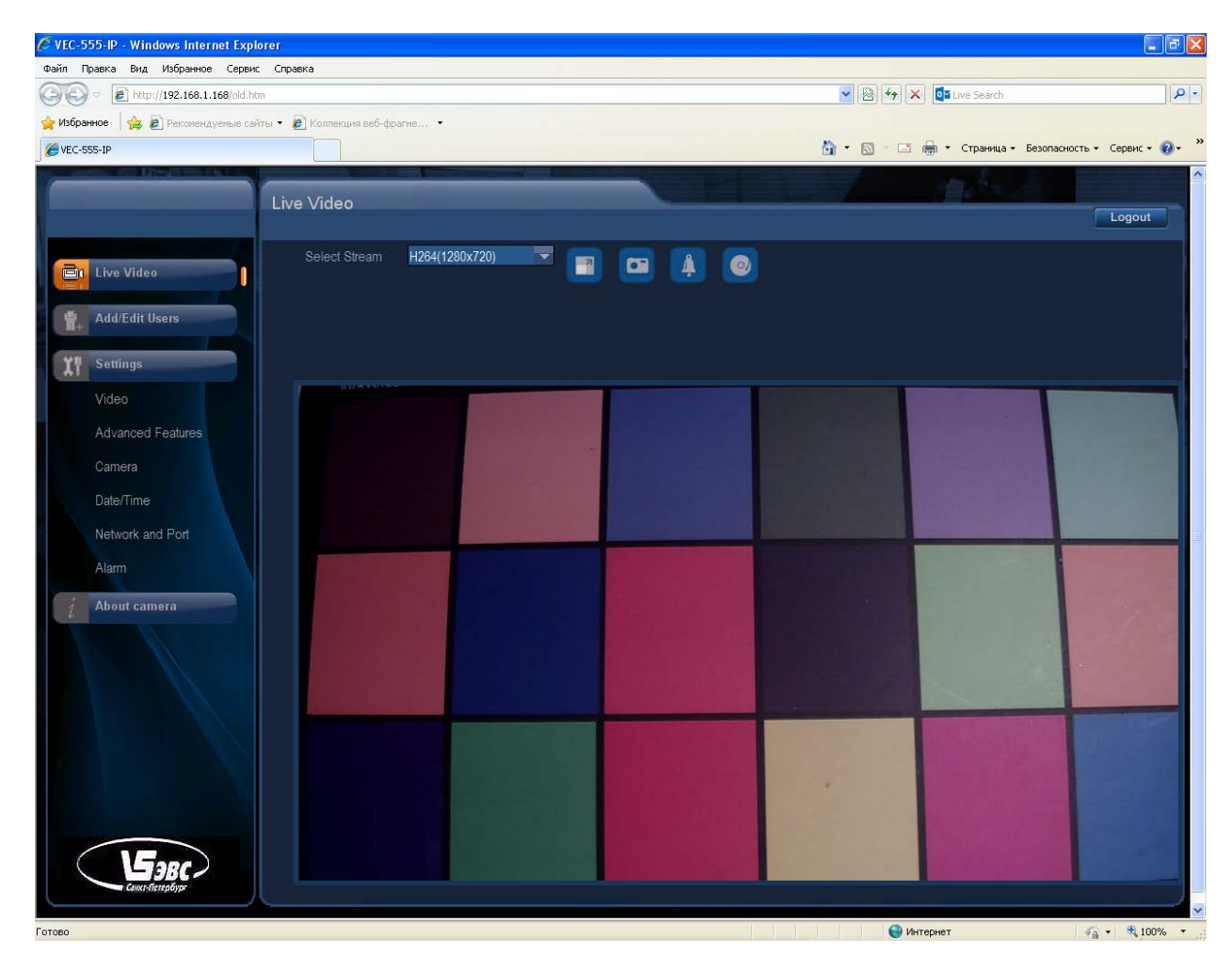

### **2. Add/Edit Users**

На вкладке можно добавить/удалить пользователя, пароль и назначить ему права доступа.

### **3. Settings**

Меню состоит из нескольких подразделов:

- **Video**
- **Advanced Features**
- **Camera**
- **Date/Time**
- **Network and Port**
- **Alarm**

ООО ЭВС Салтыковская дорога, 18 Санкт-Петербург, РФ

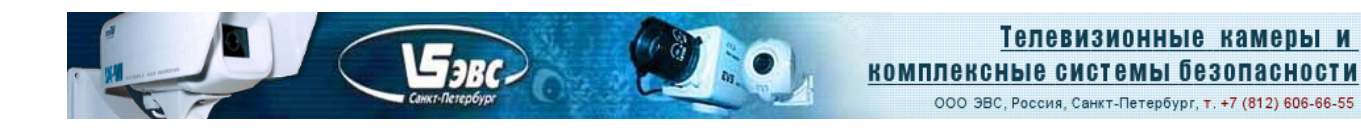

# **3.1 Video**

Вкладка "Video" позволяет выбирать количество потоков изображения, а также их параметры, такие как тип кодека, разрешение изображения и коэффициенты сжатия.

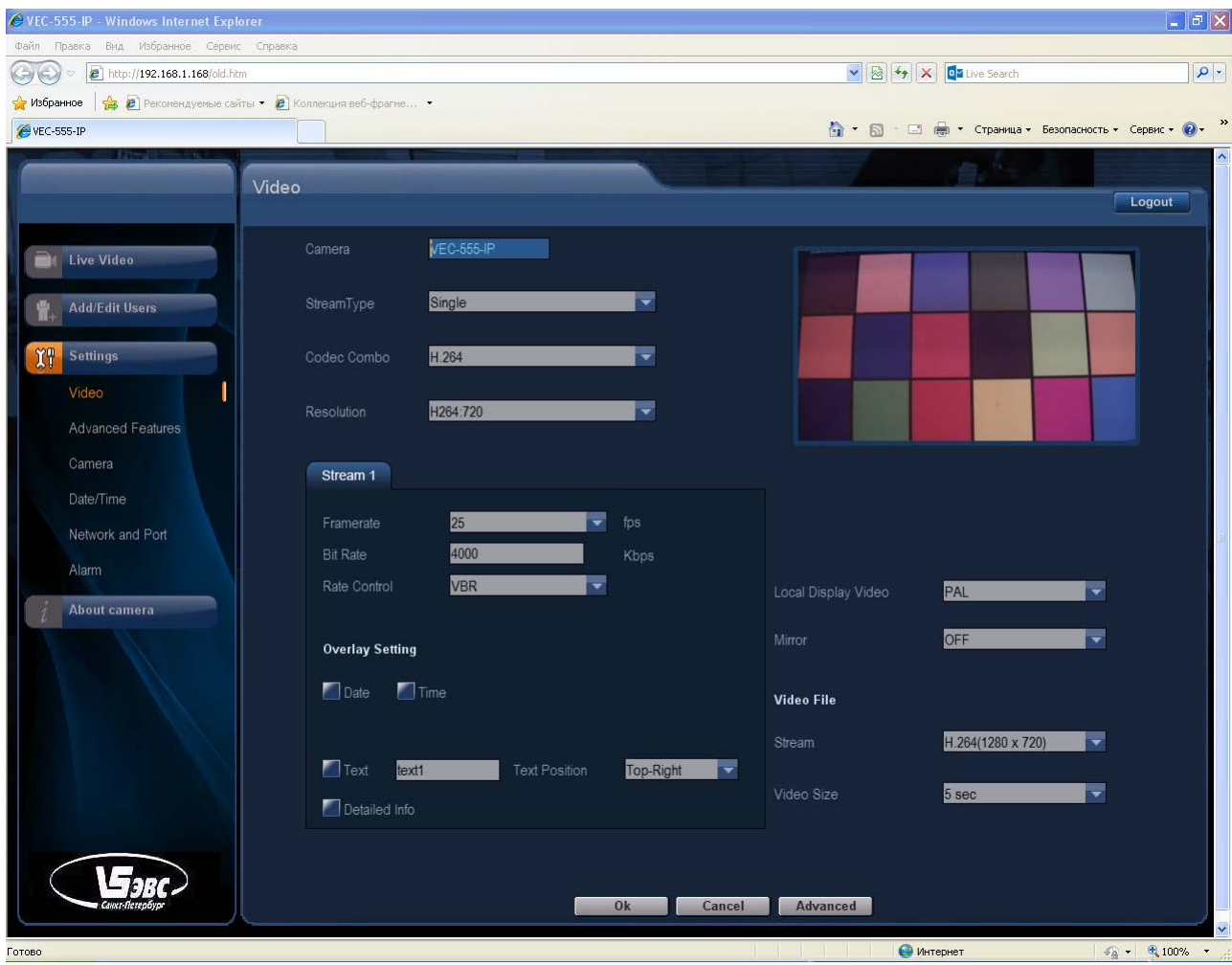

Поле **Camera** позволяет задать имя камеры. Меню **Stream Type** - выбор количества потоков, передаваемых камерой. Меню **Codec Combo -** выбор кодека для соответствующего потока или потоков. Меню **Resolution -** выбор разрешения изображения.

Таблица представленная ниже, предлагает полный перечень доступных потоков.

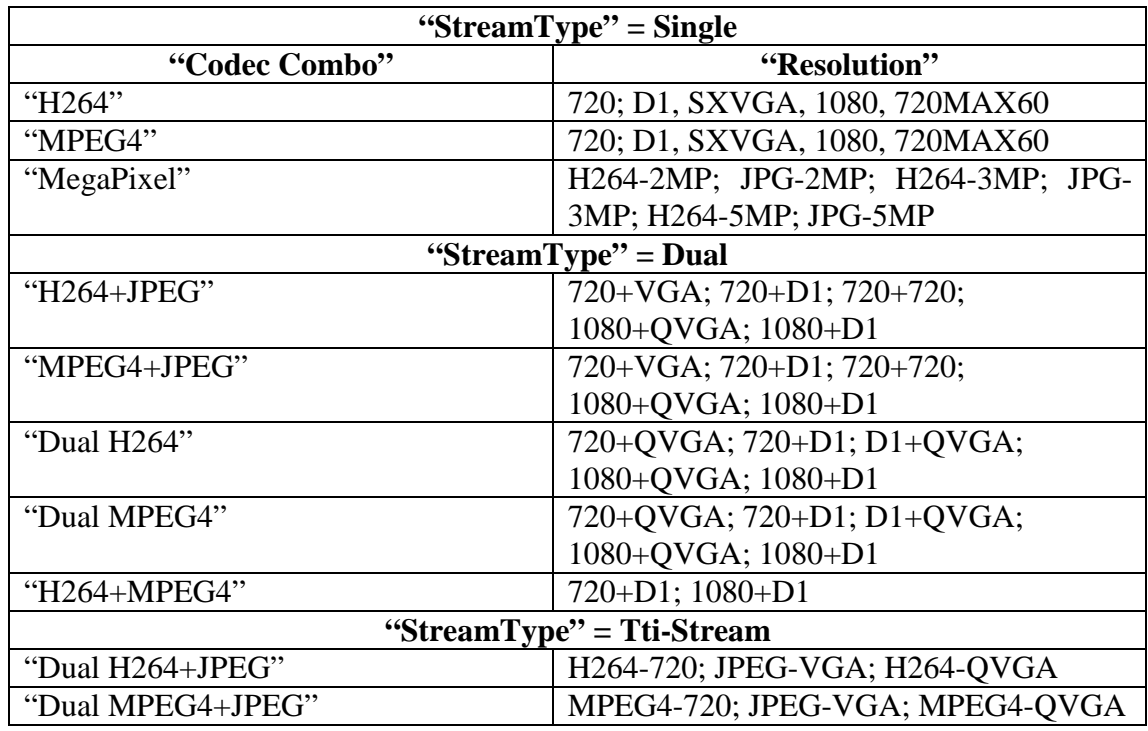

 $G_{\text{3BC}}$ 

Вкладка **Stream** позволяет изменять параметры для соответствующего потока – частота кадров, степень сжатия потока данных, а также выбирать тип битрейта, переменный или постоянный.

• **Частота кадров**. В зависимости от выбранного значения параметра **Codec Combo**, можно выбрать требуемое значение частоты кадров для JPEG, MPEG4 и H264.

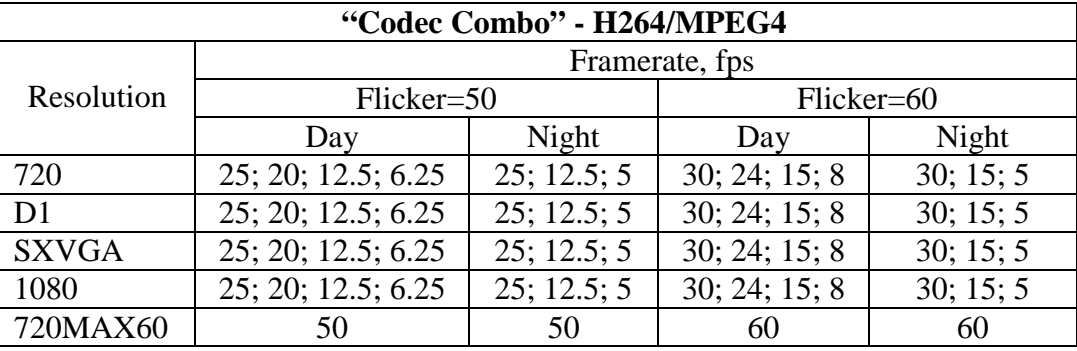

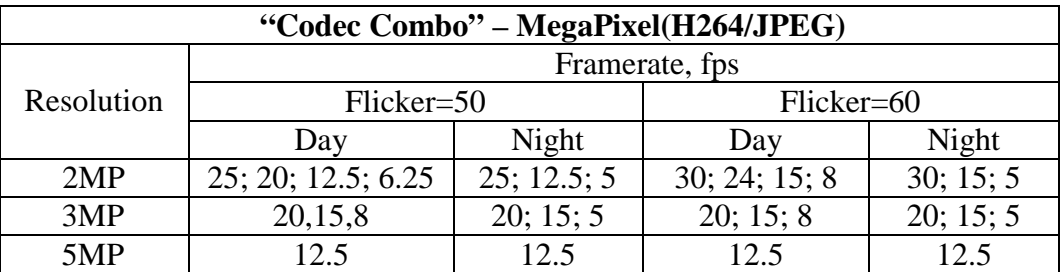

В режиме «Ночь» при снижении освещённости до определённого порога, автоматически устанавливается частота кадров 5 Гц. За исключением разрешения 5 МР, где частота не

ООО ЭВС Салтыковская дорога, 18 Санкт-Петербург, РФ

меняется и разрешения «720MAX60», где устанавливается частота 8 Гц (при Flicker=50) и 10 Гц (при Flicker=60).

- Степень сжатия потока данных **Bit Rate.** Изменение значения битрейта для MPEG4 и H264. Для первого потока допускается регулировка значения в пределах от 64 до 12000. Для второго и третьего – от 64 до 8000.
- **JPEG Quality.** Изменение сжатия потока для JPEG. Допускается регулировка значения от 5 до 99.
- Тип битрейта.

 $53BC$ 

**Rate Control = OFF** – регулировка битрейта отключена.

**Rate Control = VBR** – переменный битрейт.

**Rate Control = CBR** – постоянный битрейт. Для получения заданного значения битрейта, возможен пропуск кадров.

• Поле **Overlay Setting** позволяет осуществлять наложение служебной информации на изображение.

Раздел **Video File** используется для настройки записи видео изображения в файлы разной длительности. Файлы могут передаваться на предварительно выбранный FTP-сервер (см. ниже). Параметр **Video Size** задаёт длительность записываемого видеофрагмента (5 или 10 сек). Параметр **Stream** позволяет выбрать поток, который будет записываться в случае, если включён многопотоковый режим.

# **3.2 Advanced Features**

Вкладка позволяет настраивать дополнительные функции камеры:

**Motion Detection** – детектор движения, для записи видео изображения.

**Face Detection Setting** – настройка параметров для определения лиц.

**Privacy Mask** – скрывающая маска.

 $53BC$ 

Для включения функции детекции движения нажать кнопку **"Configure"**, в появившемся окне настроить детектор, введя зоны его действия.

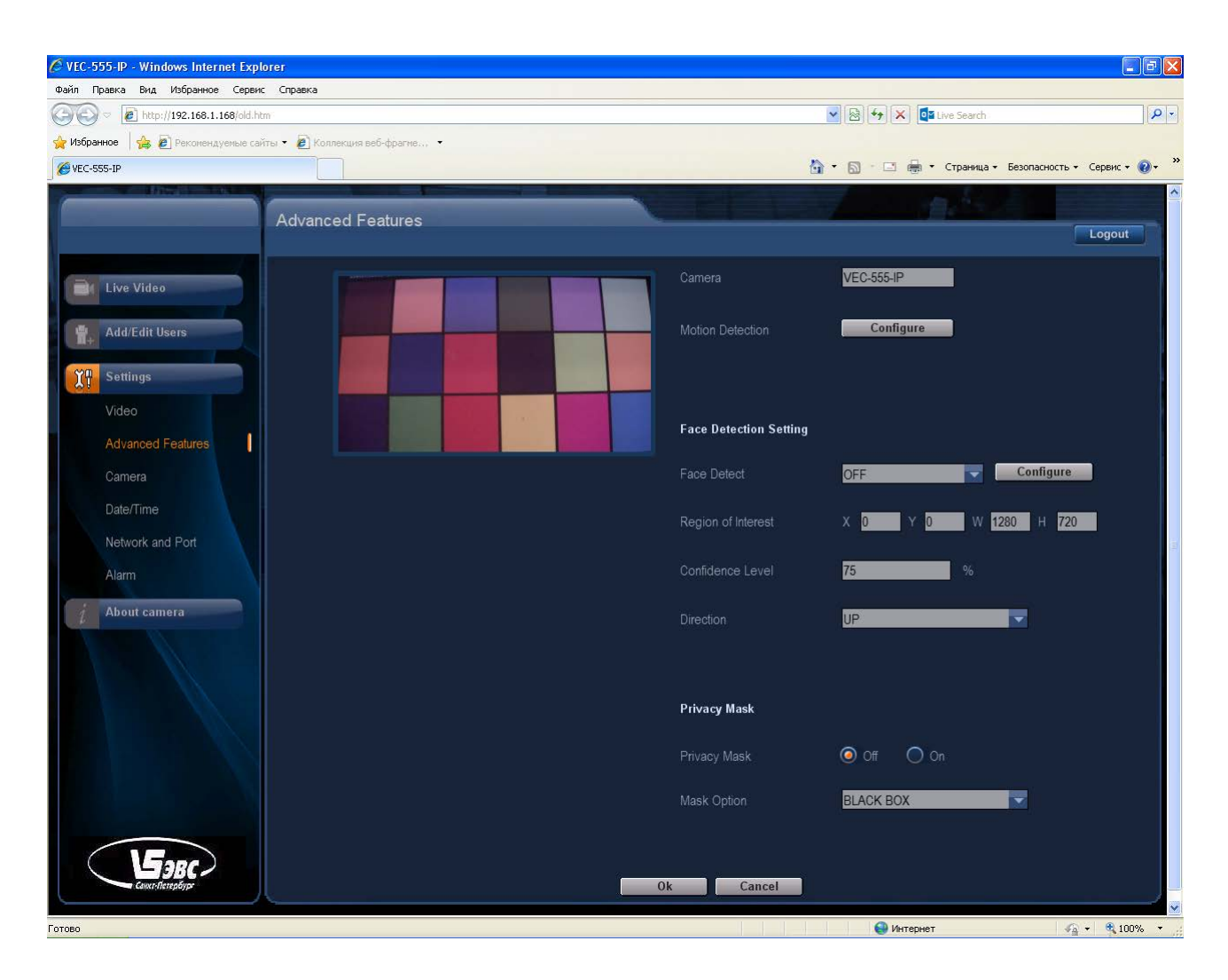

ООО ЭВС Салтыковская дорога, 18 Санкт-Петербург, РФ

# **3.3 Camera**

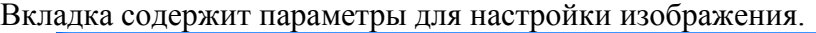

Бэвс.

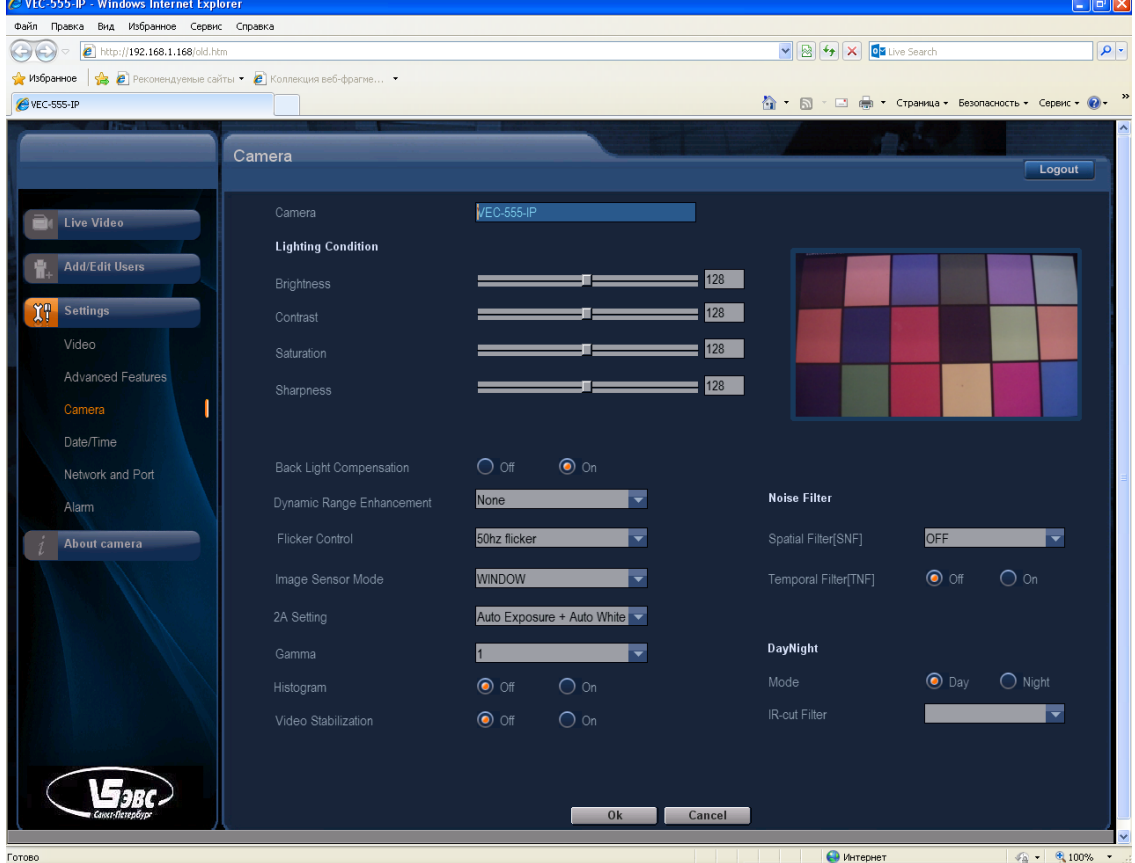

- **Brightness** яркость.
- **Contrast** контраст.
- **Saturation** насыщенность.
- **Sharpness** чёткость.
- **Dynamic Range Enhancement** режим увеличения динамического диапазона.
- **Flicker Control** 50/60Гц.
- **Image Sensor Mode**  режим окна, биннинга, скиппинга.
- **2A Setting** Включение/выключение режима автоматической экспозиции и баланса белого.
- **Gamma** Гамма, режимы 1, 0.7, 0.45
- **Histogram** гистограмма. Выводится в углу изображения. Представляет собой график статистического распределения элементов изображения с различной яркостью.
- **Video Stabilization** параметр доступен при разрешениях не выше 720Р. При этом параметр "Image Sensor Mode" должен быть переведён в положения "Binning" или "Skipping".
- **Noise Filter** режимы шумоподавления.
- **Mode** переключение между режимами «день» и «ночь». В режиме «день» при снижении освещённости до определённого порога, происходит выключение цвета. В режиме «ночь» дополнительно с выключением цвета, увеличивается время накопления в обмен на снижение частоты кадров до 5 Гц (см. таблицы выше).
- **IR-cut Filter** управление механизмом ИК-фильтра, имеет три положения. «Auto» работа в автоматическом режиме по датчику освещённости, при снижении освещённости до определённого порога фильтр убирается. «IRCut Remove» - ручной режим, фильтр убран. «IRCut» - ручной режим, фильтр установлен.

### **3.4 Network and Port**

 $\mathcal{F}_{\textit{3BC}}$ 

Камера имеет начальный IP-адрес: **192.168.1.168**. Для изменения IP-адреса необходимо ввести новое значение в поле **"IP Address"** на вкладке **"Network"** и подтвердить выбор нажатием кнопки **"Ok"**.

Спустя некоторое время, появится сообщение с предложением о перезапуске вэбстраницы с новым адресом.

*ВНИМАНИЕ!: При изменении IP-адреса к виду 192.168.Х.168, где Х=0-254 необходимо одновременно менять значение шлюза (параметр "Default Gateway") в камере на соответствующее, т.е. 192.168.Х.254, где значение "Х" устанавливается тоже, что и для адреса.*

*Несоблюдение данного требования, приведёт к ошибке при очередной перезагрузке камеры, вследствие которой вэб-интерфейс камеры будет недоступен.*

Вкладки **"FTP"** и **"SMTP"** используются при настройке записи видео файлов на FTPсервер и почтовый ящик.

На вкладке **"SNTP"** в поле **"SNTP Server"** указывается адрес компьютера, используемого в качестве SNTP-сервера для синхронизации времени устанавливаемого в камере.

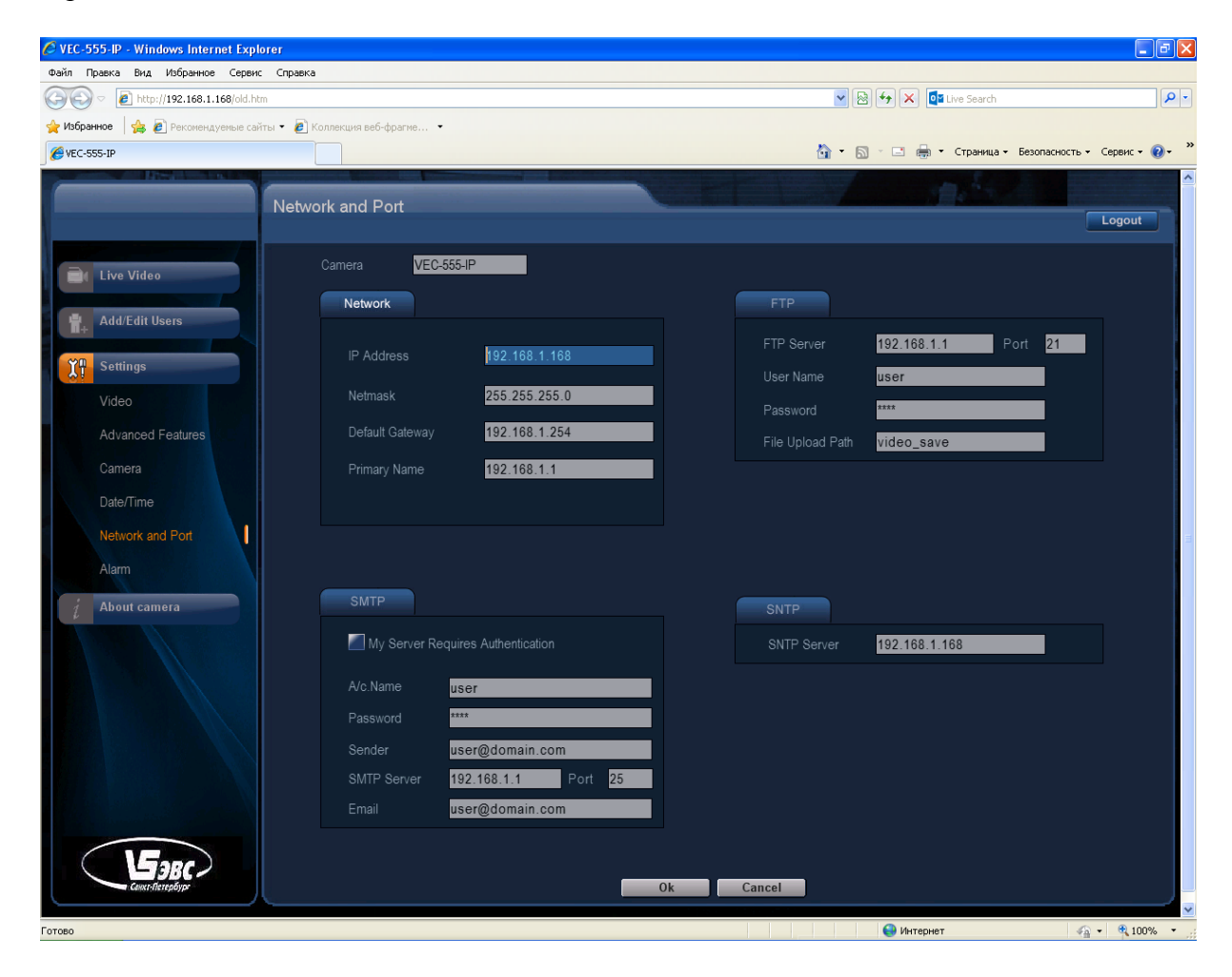

**VEI-256-IP, VEI-356-IP, VEI-556-IP** Cтраница 14 из 24 12.2015

ООО ЭВС Салтыковская дорога, 18 Санкт-Петербург, РФ

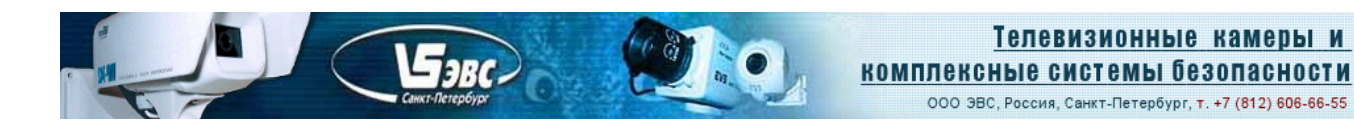

## **3.5 Alarm**

Вкладка позволяет включить сигнал тревоги по срабатыванию детектора движения (**"Motion Detection"**). Детектор движения должен быть предварительно включён (вкладка **"Advanced Features"**, п.3.2). По сигналу тревоги может производиться запись видео фрагментов на FTP-сервер или почтовый ящик по выбору. Длительность фрагментов 5 или 10 сек задаётся на вкладке "**Camera"**, Параметр "**Video Size"** (п.3.1). Предварительно также задаются FTP и SMTP параметры на вкладке **"Network and Port"**.

При использовании детектора движения обратить **Внимание:** *данная функция активна для кодеков H264 и MPEG4 при разрешении до 1080P включительно, в режиме "Megapix" и для кодека JPEG – она не доступна***.**

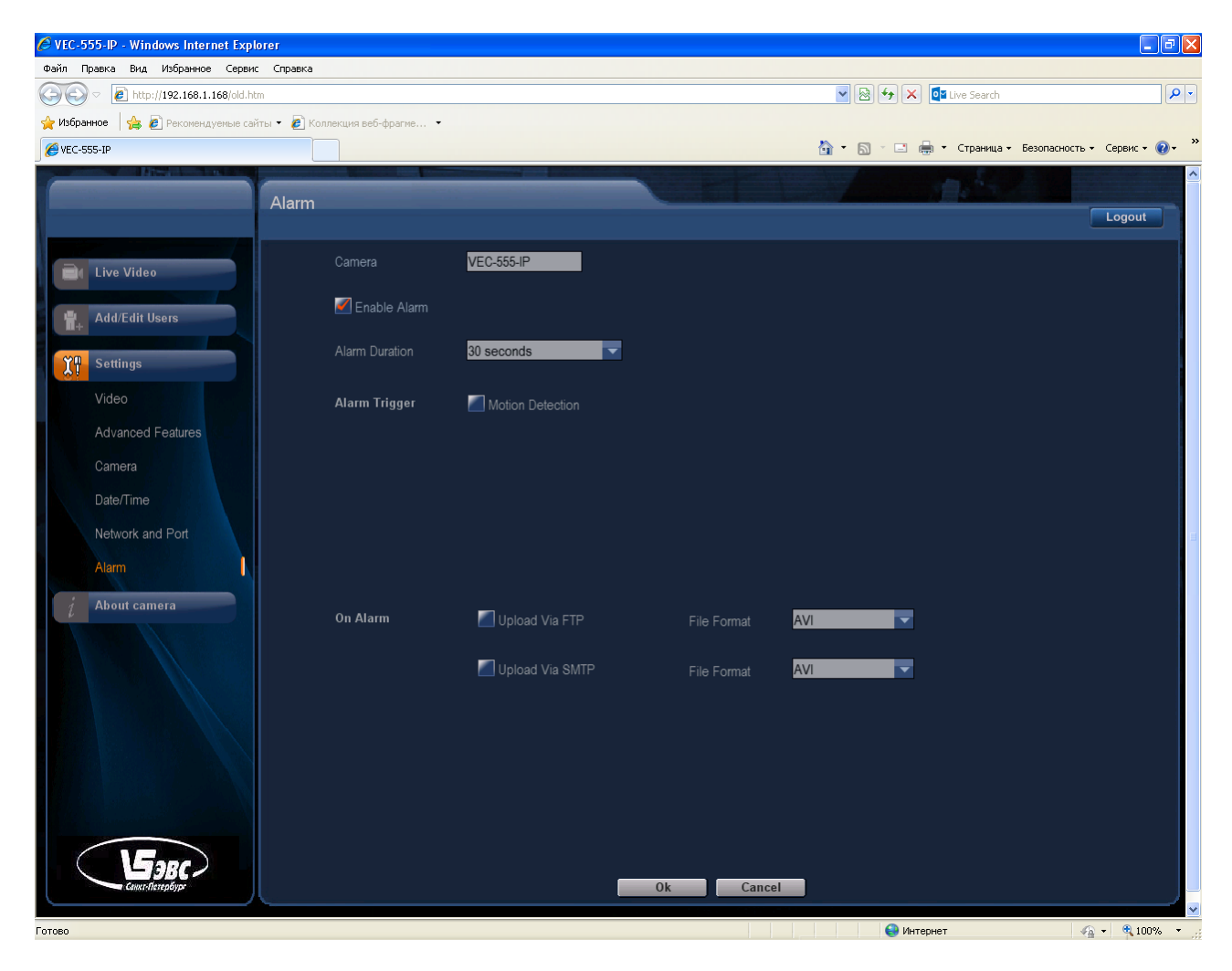

**VEI-256-IP, VEI-356-IP, VEI-556-IP** Cтраница 15 из 24 12.2015

ООО ЭВС Салтыковская дорога, 18 Санкт-Петербург, РФ

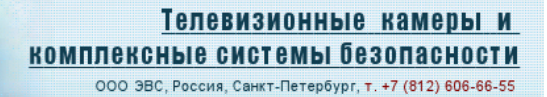

# **Сохранение видео на FTP по детектору движения.**

- 1. Для записи настроить детектор движения: Вкладка **"Advanced Features"**: **"Motion Detection"** – кнопка **"Configure"**, выбрать зоны, нажать **"OK"**.
- 2. Вкладка **"Alarm"**: галочка **"Enable Alarm"** вкл., **"Alarm Duration"** 10 сек., **"Alarm trigger"** – галочка **"Motion Detection"** – вкл., **"On Alarm"** – галочка **"Upload Via FTP"** – вкл. Применить – **"OK"**.
- 3. Задать настройки FTP. Вкладка **"Network and port"**, раздел **"FTP"**. **"FTP Server"** – адрес компьютера, на котором запущен FTP-сервер. **"User Name"** и **"Password"** – ввести, указанные при настройке FTP-сервера. **"File Upload Path"** – папка, указанная в данном поле будет создана на FTP-сервере, в нее будут сохраняться видео файлы.
- 4. Камера и FTP-сервер должны находиться в одной подсети.

 $\mathcal{F}_{3BC}$ 

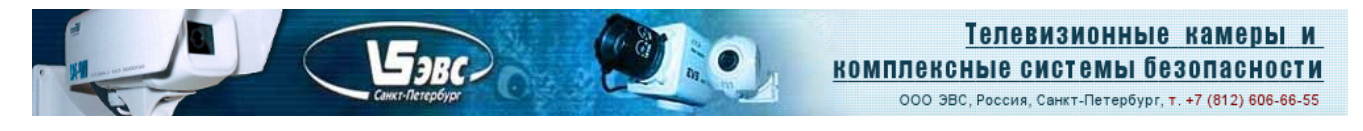

# **Запуск в браузере Mozilla Firefox.**

Запустить браузер, ввести IP-адрес камеры, будет загружена страничка авторизации. Для входа также ввести логин «user», пароль «9999». Однако, внешний вид интерфейса будет отличаться от варианта для «Internet Explorer» (старый интерфейс) описанного выше.

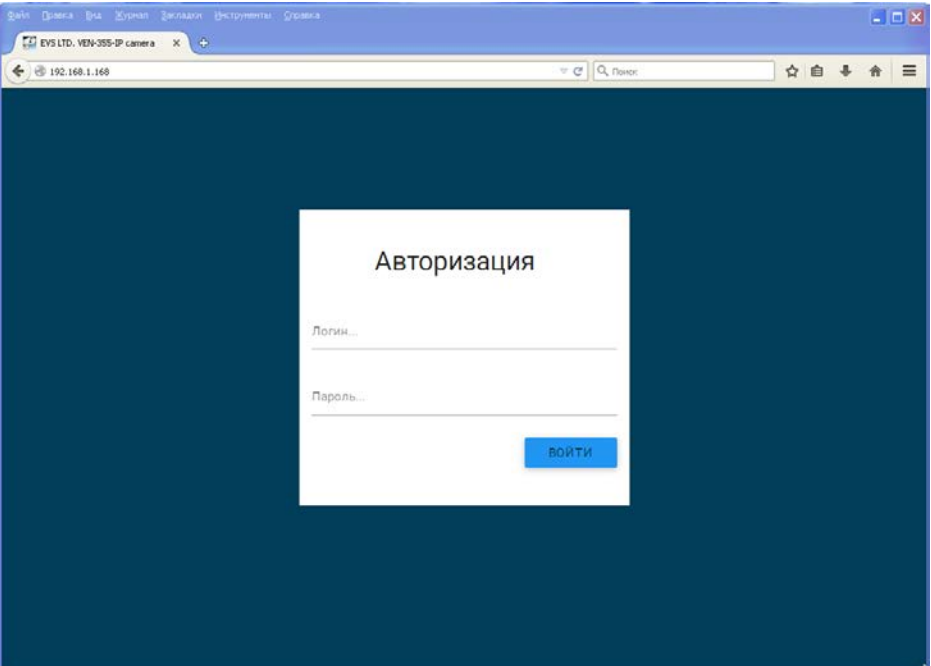

В случае успешной авторизации будет запущена вкладка «Живое видео». В окне просмотра которой, вместо изображения будет чёрное поле. Для получения изображения необходимо установить «VLC Player». Сообщение об этом будет выведено чуть ниже окна просмотра (чёрного поля).

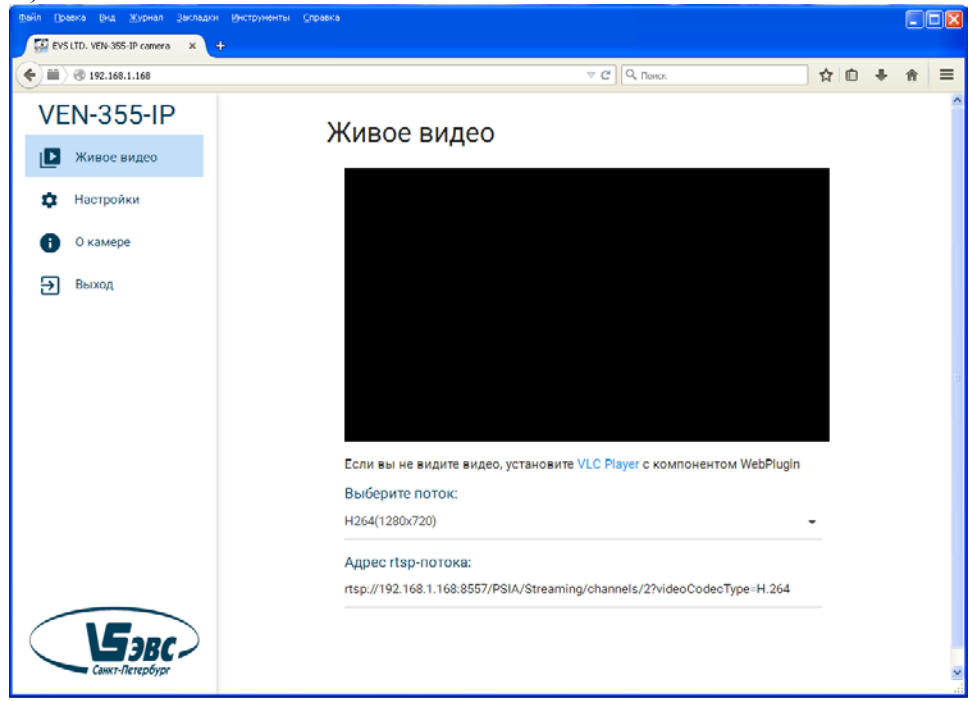

Набор настроек аналогичен выше приведённому для браузера «Internet Explorer».

**VEI-256-IP, VEI-356-IP, VEI-556-IP** Cтраница 17 из 24 12.2015

ООО ЭВС Салтыковская дорога, 18 Санкт-Петербург, РФ

# **Сброс настроек камеры.**

Для сброса пользовательских настроек, в т.ч. IP-адреса к начальным, необходимо выполнить следующие действия:

1. Включить камеру и дождаться полной ее загрузки.

 $53BC$ 

- 2. Нажать кнопку "**RESET**" расположенную на плате питания и удерживать ее не менее 10 секунд.
- 3. Отпустить кнопку "**RESET**".
- 4. Произойдет сброс настроек к начальным.
- 5. Для сброса IP-адреса произвести пересброс питания.

В случае, когда сброс настроек производится при запущенном браузере, время удерживания кнопки "**RESET**" можно контролировать по изображению с камеры. Сигналом для прекращения нажатия кнопки будет замирание изображения (порядка 5 секунд с момента нажатия). После того как изображение снова начнёт обновляться (ещё около 5 секунд), произойдет сброс настроек и можно будет переключить питание для сброса IP-адреса.

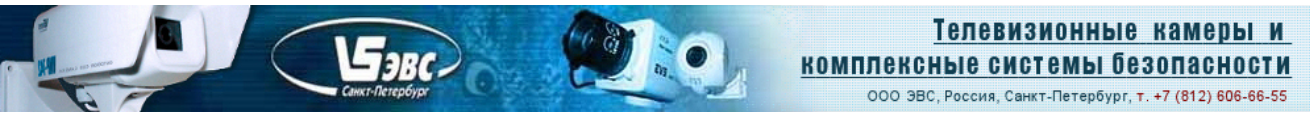

# **Запуск в проигрывателе VLC media player.**

Перед захватом видео, необходимы следующие настройки:

1. В меню **"инструменты"** перейти на вкладку **"настройки"**

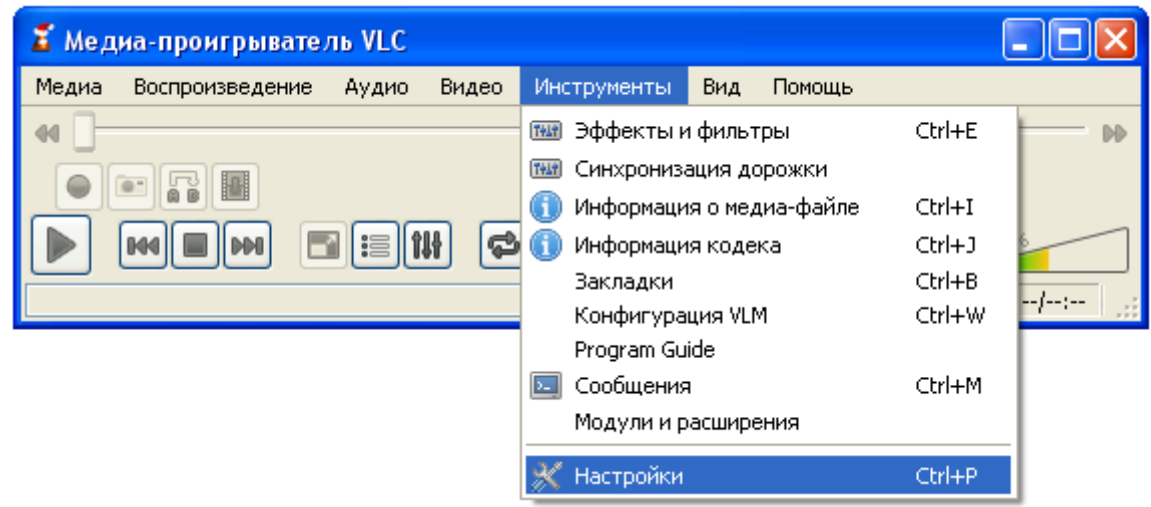

2. В меню **"настройки"** нажать кнопку **"сбросить настройки"**

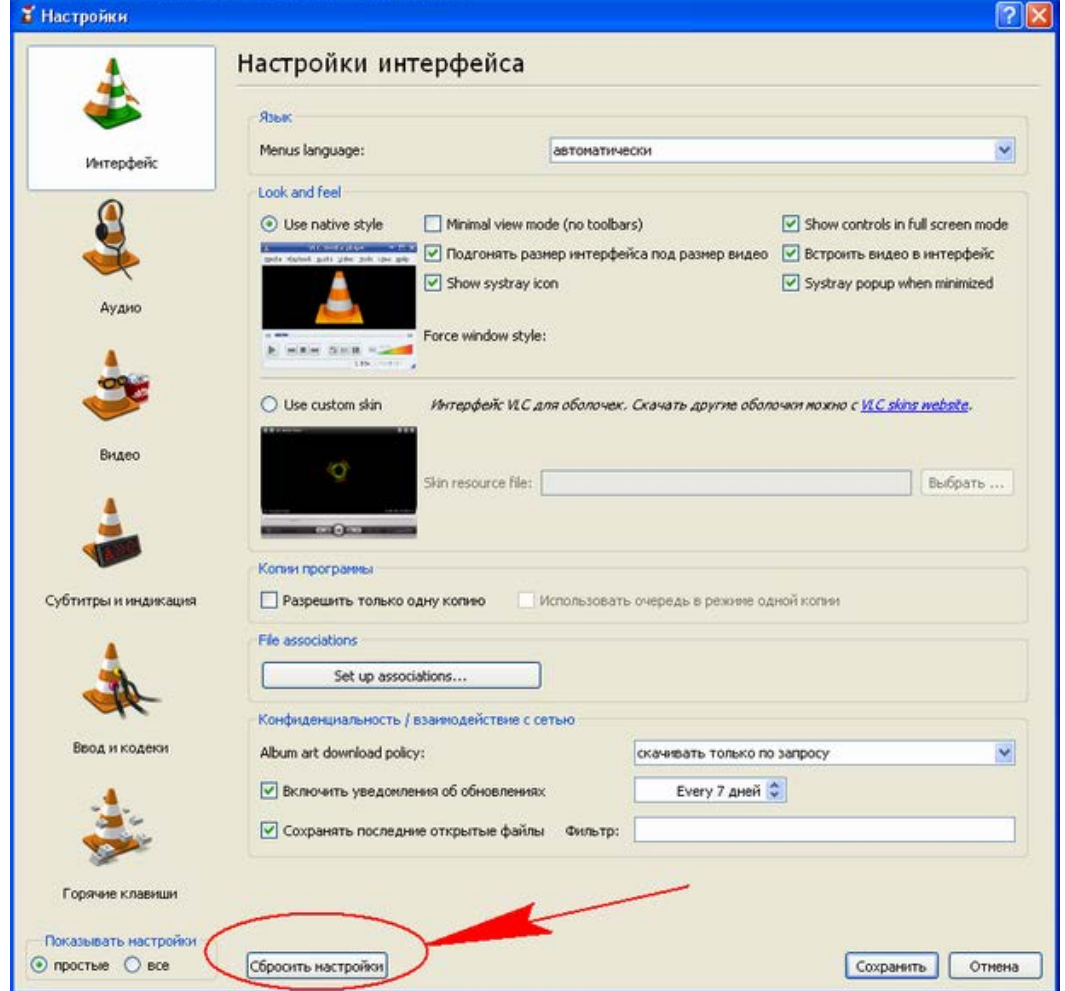

**VEI-256-IP, VEI-356-IP, VEI-556-IP** Cтраница 19 из 24 12.2015

ООО ЭВС Салтыковская дорога, 18 Санкт-Петербург, РФ

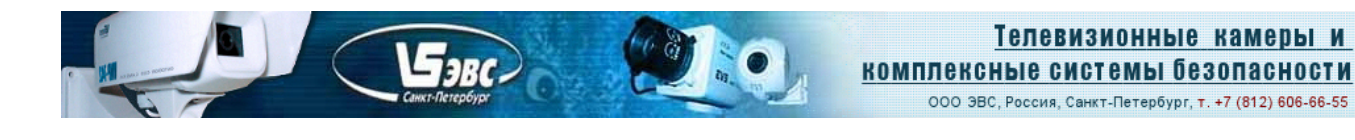

3. На левой панели внизу, для параметра **"Показывать настройки"** выбрать значение **"все"**, в появившемся списке выбрать строчку **"Видео"**, в открывшейся вкладке включить **"Оверлейный вывод видео"**

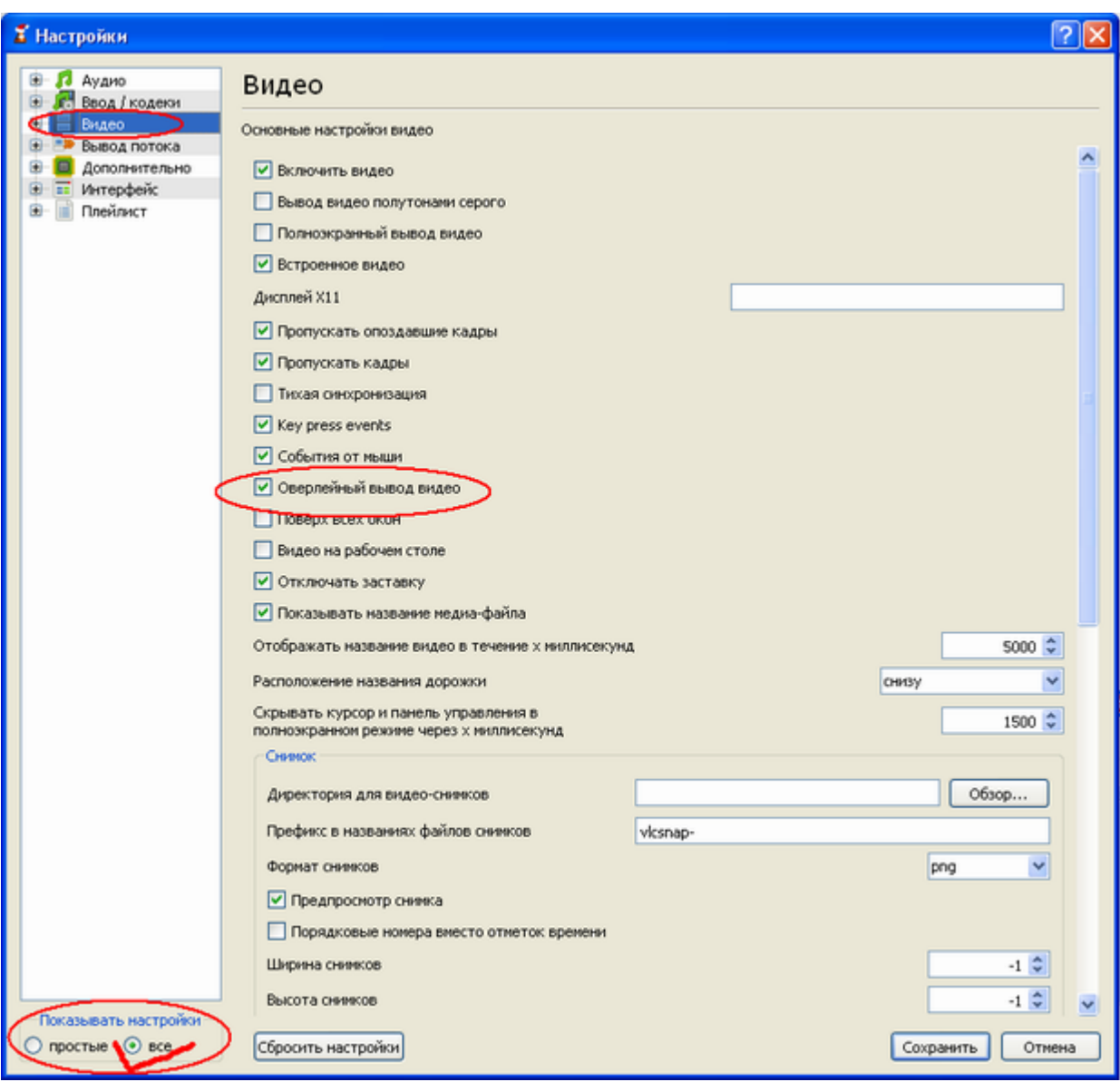

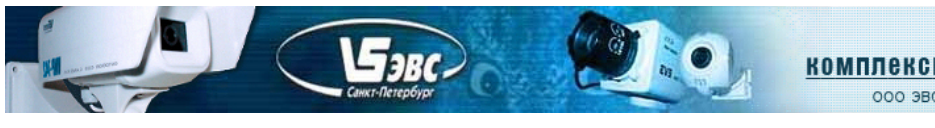

4. Также на левой панели из списка выбрать строчку **"Ввод/кодеки>Демультиплексоры>RTP/RTSP"**. На вкладке исправить значение параметра **"размер кэша (мс)"**. Для уменьшения задержки видео, она должна составлять **250-300 мс**, в зависимости от производительности компьютера.

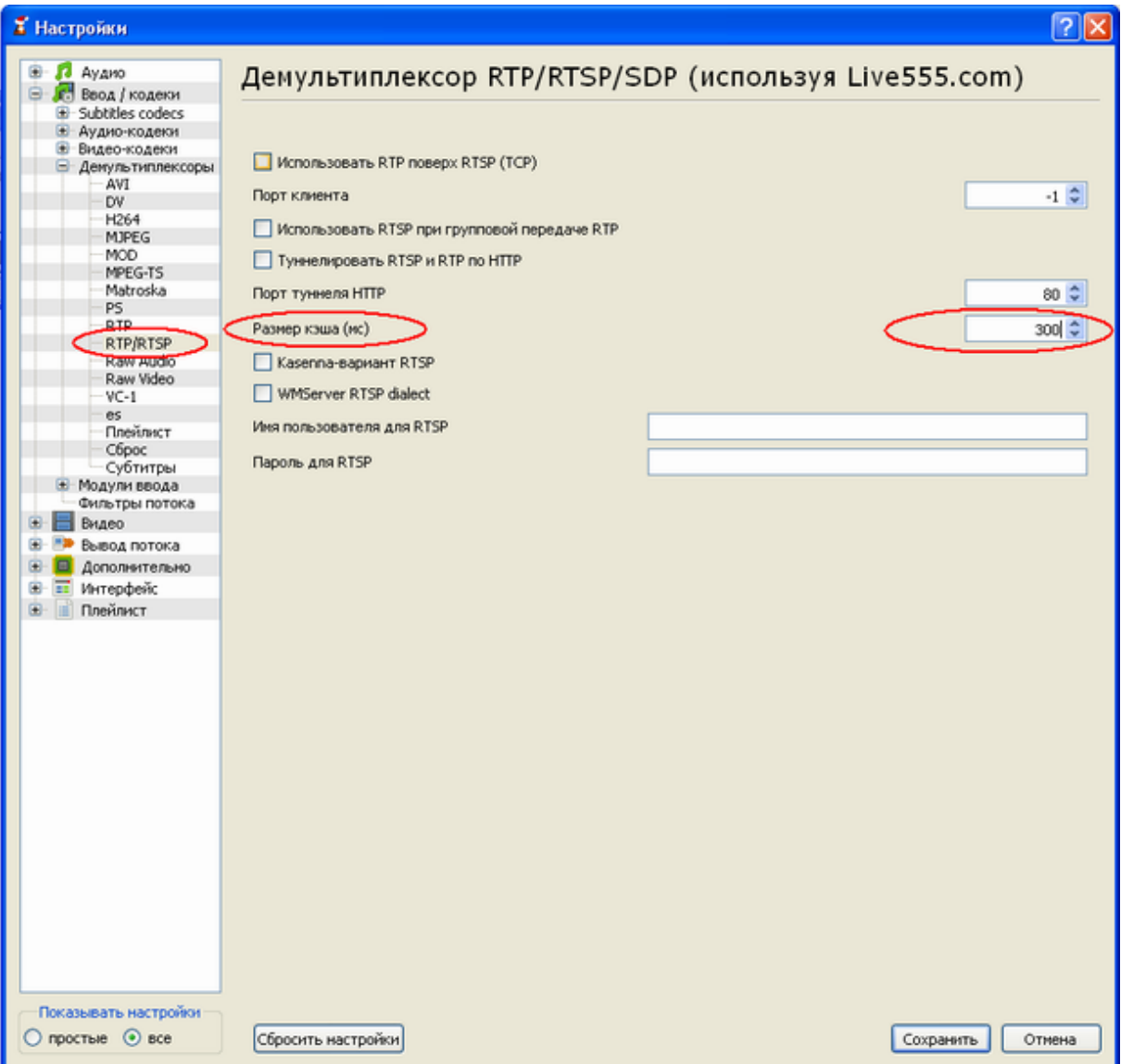

Для получения видео, зайти в меню **"Медиа"** и выбрать строчку **"Открыть URL…"**

 $53BC$ 

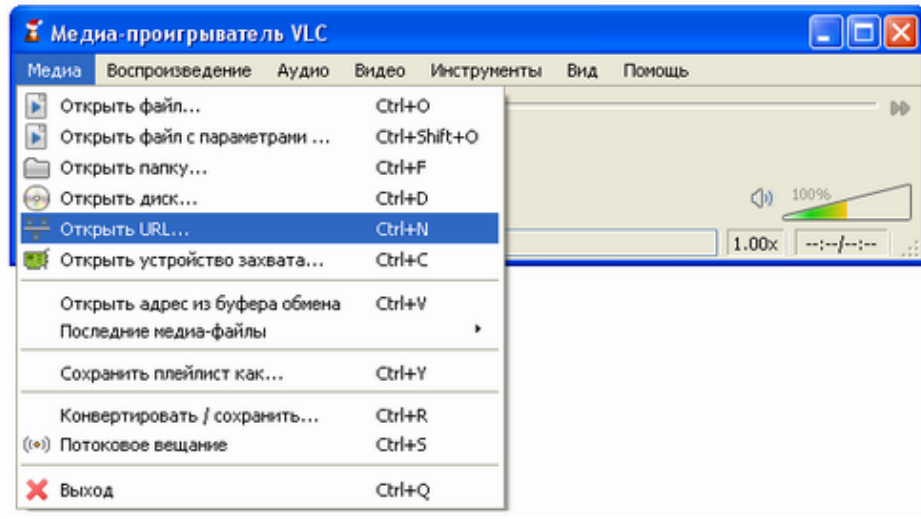

В появившемся окне, ввести строчку содержащую номер порта, соответствующий номеру потока и типу кодека.

На рисунке ниже, в качестве примера приведён запрос потока №1 с кодеком H264 (остальные варианты, а также примеры их использования, приведены ниже).

Перед захватом соответствующего потока через **RTSP** протокол, этот поток должен быть запущен в камере из браузера Internet Explorer.

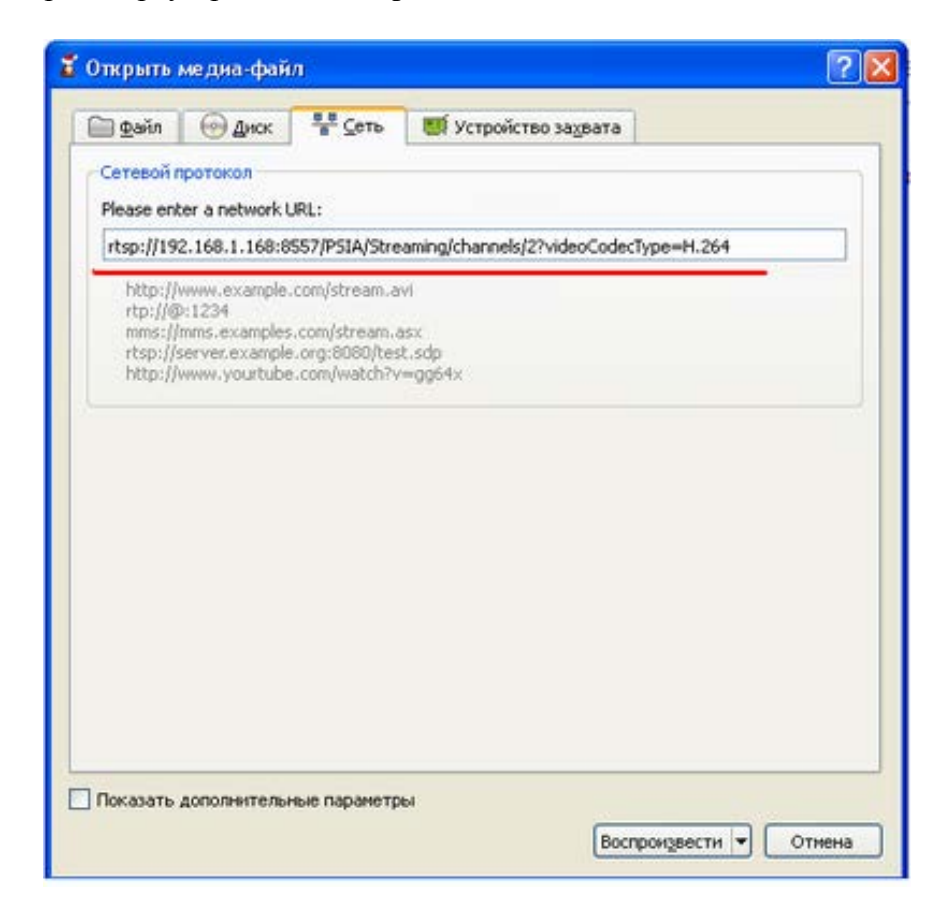

**VEI-256-IP, VEI-356-IP, VEI-556-IP** Cтраница 22 из 24 12.2015

ООО ЭВС Салтыковская дорога, 18 Санкт-Петербург, РФ

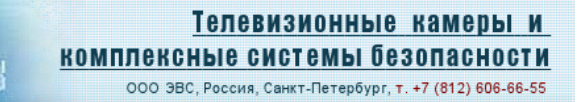

#### **Примеры команд для захвата потока проигрывателем**.

1. Кодек Н264, поток 1: *rtsp://192.168.1.168:8557/PSIA/Streaming/channels/2?videoCodecType=H.264*

 $53BC$ 

2. Кодек Н264, поток 2: **rtsp://192.168.1.168:8556/PSIA/Streaming/channels/2?videoCodecType=H.264** 

3. Кодек MPEG4, поток 1: *rtsp://192.168.1.168:8553/PSIA/Streaming/channels/1?videoCodecType=MPEG4* 

4. Кодек MPEG4, поток 2: *rtsp://192.168.1.168:8554/PSIA/Streaming/channels/1?videoCodecType=MPEG4* 

5. Кодек MJPEG: *rtsp://192.168.1.168:8555/PSIA/Streaming/channels/0?videoCodecType=MJPEG*

### **Примеры использования.**

• Один поток (StreamType=Single).

Кодек H264 (Codec Combo=H264). Тогда для запуска потока через rtsp используем строчку п.1. Кодек MPEG4 (Codec Combo= MPEG4). Тогда для запуска потока через rtsp используем строчку п.3.

• Два потока (StreamType=Dual).

Кодек H264 на оба потока (Codec Combo=Dual H.264). Тогда для запуска 1-го потока через rtsp используем строчку п.1, для запуска 2-го потока строчку п.2.

Кодек MPEG4 на оба потока (Codec Combo=Dual MPEG4). Тогда для запуска 1-го потока через rtsp используем строчку п.3, для запуска 2-го потока строчку п.4.

Первый поток - H264, второй - JPEG (Codec Combo=H264 + JPEG). Тогда для запуска 1-го потока используем строчку п.1, для запуска 2-го потока строчку п.5.

Первый поток - H264, второй - MPEG4 (Codec Combo=H264 + MPEG4). Тогда для запуска 1-го потока используем строчку п.1, для запуска 2-го потока строчку п.4.

• Три потока (StreamType=Tri-Stream).

Первый поток - H264, второй – JPEG, третий - H264 (Codec Combo=Dual H264 + JPEG). Тогда для запуска 1-го потока используем строчку п.1, для запуска 2-го потока строчку п.5, для запуска 3-го потока строчку п.2.

#### *Внимание: Проигрывателем захватывается поток, предварительно запущенный в камере через браузер Internet Explorer. При попытке запустить любой другой поток будет выведено сообщение об ошибке.*

Изображение также может быть получено в любом другом проигрывателе, использующем для захвата видео RTSP-протокол.

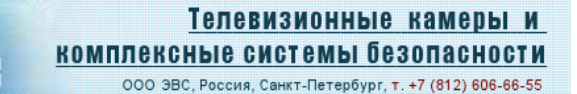

### **Интеграция камер в программное обеспечение потребителя.**

Для интеграции камер можно использовать следующие способы:

 $\mathcal{F}_{\textit{3BC}}$ 

- Использование RTSP-протокола для захвата видео (приведено выше). Для управления параметрами изображения и другими настройками камеры предлагается запуск вэбстраницы камеры браузером Internet Explorer.
- HTTP интерфейс, регулировка параметров производится с помощью cgi-команд управления (в описание будет включён раздел с набором команд).
- ONVIF протокол. Его тестовая версия включена в состав программного обеспечения камеры. Проверка проводилась при помощи программы "ONVIF Device Test Tool version 11.12". При чтении параметров камеры в закладке "Media Profile" появится профиль "Default Profile" с фиксированными параметрами: кодек H264, разрешение 720P, ограничение битрейт 5000, частота кадров 30. Запуск данного потока возможен при условии, что указанный режим является активным в камере на текущий момент.